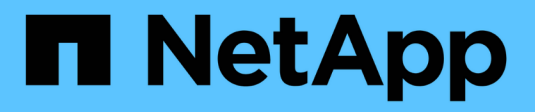

# **Utilisation des annotations**

Cloud Insights

NetApp March 17, 2023

This PDF was generated from https://docs.netapp.com/fr-fr/cloudinsights/task\_defining\_annotations.html on March 17, 2023. Always check docs.netapp.com for the latest.

# **Table des matières**

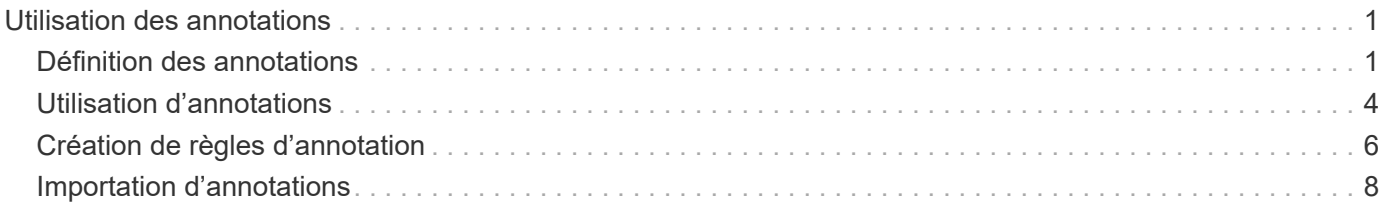

# <span id="page-2-0"></span>**Utilisation des annotations**

# <span id="page-2-1"></span>**Définition des annotations**

Lorsque vous personnalisez Cloud Insights pour suivre les données en fonction des exigences de l'entreprise, vous pouvez définir des notes spécialisées, appelées annotations, et les attribuer à vos ressources.

Vous pouvez attribuer des annotations à des ressources avec des informations telles que la fin de vie des ressources, le data Center, l'emplacement de construction, le Tier de stockage ou le niveau de service du volume.

L'utilisation d'annotations pour vous aider à contrôler votre environnement comprend les tâches de haut niveau suivantes :

- Création ou modification de définitions pour tous les types d'annotation.
- Affichage des pages ASSET et association de chaque ressource à une ou plusieurs annotations.

Par exemple, si un bien est loué et que le bail expire dans un délai de deux mois, vous pouvez appliquer une annotation de fin de vie à l'actif. Cela permet d'éviter que d'autres personnes n'utilisent cette ressource pendant une période prolongée.

- Création de règles pour appliquer automatiquement des annotations à plusieurs ressources du même type.
- Filtrer les ressources par leurs annotations.

# **Types d'annotation par défaut**

Cloud Insights fournit certains types d'annotation par défaut. Ces annotations peuvent être utilisées pour filtrer ou regrouper des données.

Vous pouvez associer des ressources à des types d'annotation par défaut tels que :

- Le cycle de vie des actifs, comme l'anniversaire, le coucher du soleil ou la fin de vie
- Informations de localisation sur un appareil, comme un centre de données, un bâtiment ou un sol
- Classification des actifs, par exemple par qualité (niveaux), par périphériques connectés (niveau du commutateur) ou par niveau de service
- État, comme les données fortement sollicitées (utilisation élevée)

Le tableau suivant répertorie les types d'annotations fournies par Cloud Insights.

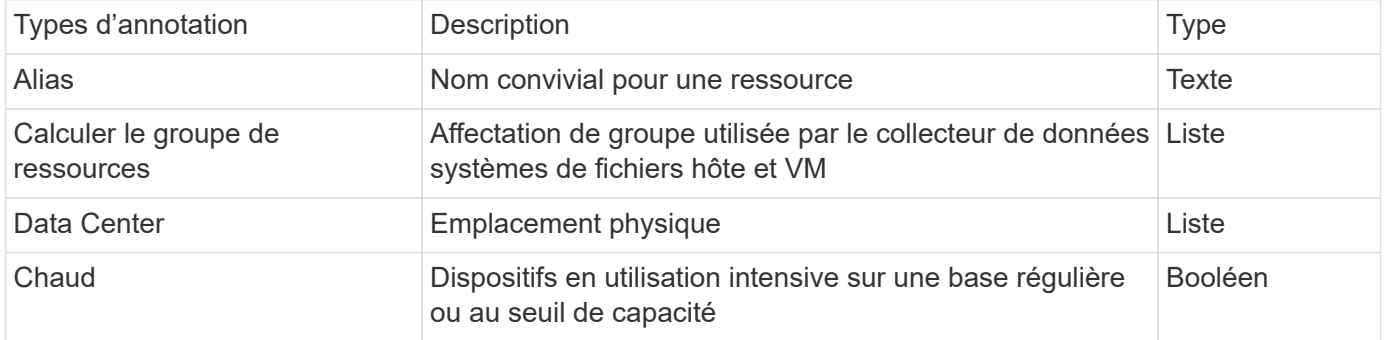

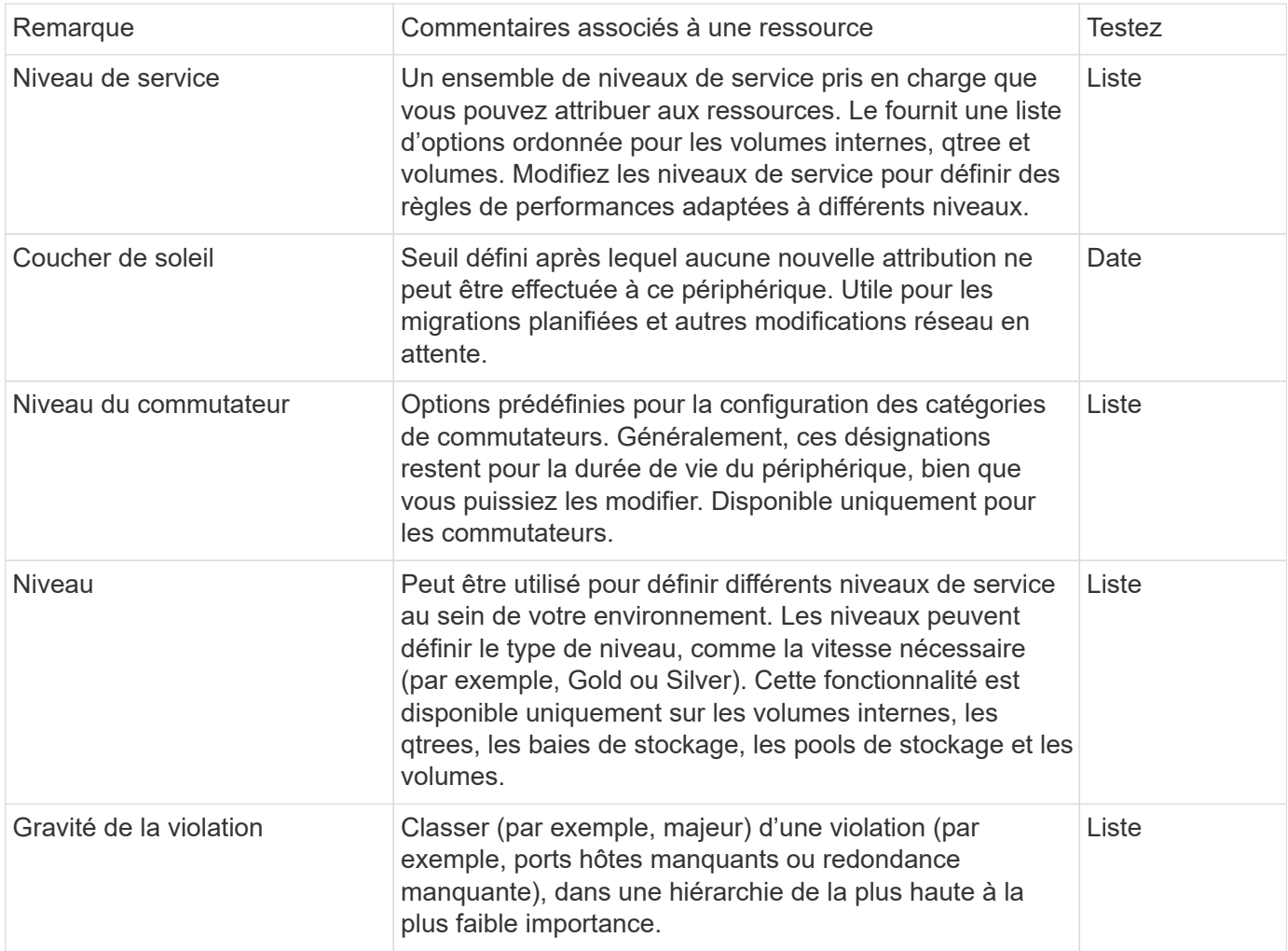

Alias, data Center, données actives, niveau de service, coucher de soleil, Niveau de commutation, niveau et gravité de violation sont des annotations au niveau du système, que vous ne pouvez pas supprimer ou renommer ; vous pouvez uniquement modifier les valeurs qui leur sont attribuées.

# **Création d'annotations personnalisées**

Ces annotations vous permettent d'ajouter des données personnalisées spécifiques à l'entreprise qui correspondent aux ressources de votre entreprise. Alors que Cloud Insights fournit un ensemble d'annotations par défaut, vous pouvez trouver que vous voulez afficher les données d'autres façons. Les données contenues dans des annotations personnalisées complètent les données déjà collectées, telles que le fabricant du stockage, le nombre de volumes et les statistiques de performance. Les données que vous ajoutez à l'aide d'annotations ne sont pas découvertes par Cloud Insights.

#### **Étapes**

 $(i)$ 

1. Dans le menu Cloud Insights, cliquez sur **gérer > Annotations**.

La page Annotations affiche la liste des annotations.

- 2. Cliquez sur **+Ajouter**
- 3. Saisissez un **Nom** et **Description** de l'annotation.

Ces champs peuvent comporter jusqu'à 255 caractères.

4. Cliquez sur **Type**, puis sélectionnez l'une des options suivantes qui représente le type de données autorisé dans cette annotation :

#### **Types d'annotation**

#### **Booléen**

Crée une liste déroulante avec les choix de oui et non Par exemple, l'annotation « Direct Attached » est booléenne.

#### **Date**

Ceci crée un champ contenant une date. Par exemple, si l'annotation est une date, sélectionnez cette option.

#### **Liste**

Crée l'une des options suivantes :

• Liste déroulante fixe

Lorsque d'autres personnes sont affectées à ce type d'annotation sur un périphérique, elles ne peuvent pas ajouter de valeurs supplémentaires à la liste.

• Liste déroulante flexible

Si vous sélectionnez l'option Ajouter de nouvelles valeurs à la volée lorsque vous créez cette liste, lorsque d'autres personnes assignent ce type d'annotation à un périphérique, elles peuvent ajouter d'autres valeurs à la liste.

#### **Nombre**

Crée un champ dans lequel l'utilisateur qui affecte l'annotation peut entrer un nombre. Par exemple, si le type d'annotation est « sol », l'utilisateur peut sélectionner le type de valeur « nombre » et saisir le numéro d'étage.

#### **Texte**

Crée un champ permettant un texte libre. Par exemple, vous pouvez saisir "langue" comme type d'annotation, sélectionner "texte" comme type de valeur et entrer une langue comme valeur.

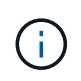

Après avoir défini le type et enregistré vos modifications, vous ne pouvez pas modifier le type de l'annotation. Si vous devez modifier le type, vous devez supprimer l'annotation et en créer une nouvelle.

- 1. Si vous sélectionnez liste comme type d'annotation, procédez comme suit :
	- a. Sélectionnez **Ajouter de nouvelles valeurs à la volée** si vous souhaitez pouvoir ajouter des valeurs supplémentaires à l'annotation sur une page de ressources, ce qui crée une liste flexible.

Par exemple, supposons que vous vous trouvez sur une page d'actifs et que l'actif comporte l'annotation City avec les valeurs Detroit, Tampa et Boston. Si vous avez sélectionné l'option **Ajouter de nouvelles valeurs à la volée**, vous pouvez ajouter des valeurs supplémentaires à la ville comme San Francisco et Chicago directement sur la page de la ressource au lieu de devoir aller à la page Annotations pour les ajouter. Si vous ne choisissez pas cette option, vous ne pouvez pas ajouter de nouvelles valeurs d'annotation lors de l'application de l'annotation. Cela crée une liste fixe.

- b. Entrez une valeur et une description dans les champs **valeur** et **Description**.
- c. Cliquez sur **Ajouter** pour ajouter des valeurs supplémentaires.
- d. Cliquez sur l'icône Corbeille pour supprimer une valeur.
- 2. Cliquez sur **Enregistrer**

Vos annotations apparaissent dans la liste de la page Annotations.

#### **Une fois que vous avez terminé**

L'annotation est immédiatement disponible dans l'interface utilisateur.

# <span id="page-5-0"></span>**Utilisation d'annotations**

Vous créez des annotations et vous les attribuez aux ressources que vous surveillez. Ces annotations sont des notes qui fournissent des informations sur une ressource, telles que l'emplacement physique, la fin de vie, le niveau de stockage ou les niveaux de service de volume.

### **Définition des annotations**

Ces annotations vous permettent d'ajouter des données personnalisées spécifiques à l'entreprise qui correspondent aux ressources de votre entreprise. Alors que Cloud Insights fournit un ensemble d'annotations par défaut, telles que le cycle de vie des ressources (date d'anniversaire ou fin de vie), la création ou l'emplacement du data Center et le niveau, vous pouvez afficher les données d'autres manières.

Les données contenues dans des annotations personnalisées complètent les données déjà recueillies sur les périphériques, telles que le fabricant du commutateur, le nombre de ports et les statistiques de performance. Les données que vous ajoutez à l'aide d'annotations ne sont pas découvertes par Cloud Insights.

#### **Avant de commencer**

- Répertoriez toute terminologie de l'industrie à laquelle les données d'environnement doivent être associées.
- Répertorier la terminologie d'entreprise à laquelle les données d'environnement doivent être associées.
- Identifiez tout type d'annotation par défaut que vous pouvez utiliser.
- Identifiez les annotations personnalisées que vous devez créer. Vous devez créer l'annotation pour pouvoir l'affecter à une ressource.

Procédez comme suit pour créer une annotation.

#### **Étapes**

- 1. Dans le menu Cloud Insights, cliquez sur **gérer > Annotations**
- 2. Cliquez sur **+ Annotation** pour créer une nouvelle annotation.
- 3. Entrez un nom, une description et un type pour la nouvelle annotation.

Par exemple, entrez ce qui suit pour créer une annotation texte qui définit l'emplacement physique d'une ressource dans Data Center 4 :

- Saisissez un nom pour l'annotation, tel que « emplacement »
- Saisissez une description de l'annotation, telle que « l'emplacement physique est Data Center 4 ».
- Entrez le type d'annotation, tel que « texte ».

## **Affectation manuelle d'annotations aux ressources**

L'affectation d'annotations aux ressources vous permet de trier, de regrouper et de générer des rapports sur les ressources de manière pertinente pour votre entreprise. Bien que vous puissiez attribuer automatiquement des annotations à des ressources d'un type particulier à l'aide de règles d'annotation, vous pouvez affecter des annotations à une ressource individuelle à l'aide de sa page de contenu.

#### **Avant de commencer**

• Vous devez avoir créé l'annotation que vous souhaitez attribuer.

#### **Étapes**

- 1. Connectez-vous à votre environnement Cloud Insights.
- 2. Localisez la ressource à laquelle vous souhaitez appliquer l'annotation.
	- Vous pouvez localiser les ressources en effectuant une requête, en choisissant un widget dasoard ou en effectuant une recherche. Une fois que vous avez trouvé la ressource souhaitée, cliquez sur le lien pour ouvrir la page d'accueil de la ressource.
- 3. Sur la page ressource, dans la section données utilisateur, cliquez sur **+ Annotation**.
- 4. La boîte de dialogue Ajouter une annotation s'affiche.
- 5. Sélectionnez une annotation dans la liste.
- 6. Cliquez sur valeur et effectuez l'une des opérations suivantes, en fonction du type d'annotation que vous avez sélectionné :
	- Si le type d'annotation est liste, date ou booléen, sélectionnez une valeur dans la liste.
	- Si le type d'annotation est texte, saisissez une valeur.
- 7. Cliquez sur **Enregistrer**.

Si vous souhaitez modifier la valeur de l'annotation après l'avoir affectée, cliquez sur le champ d'annotation et sélectionnez une autre valeur. Si l'annotation est de type liste pour laquelle l'option *Ajouter de nouvelles valeurs sur Fly* est sélectionnée, vous pouvez saisir une nouvelle valeur en plus de la sélection d'une valeur existante.

# **Affectation d'annotations à l'aide de règles d'annotation**

Pour attribuer automatiquement des annotations aux ressources en fonction des critères que vous définissez, vous devez configurer des règles d'annotation. Cloud Insights attribue les annotations aux ressources en fonction de ces règles. Cloud Insights propose également deux règles d'annotation par défaut, que vous pouvez modifier en fonction de vos besoins ou supprimer si vous ne souhaitez pas les utiliser.

#### **Création de règles d'annotation**

Au lieu d'appliquer manuellement des annotations à des ressources individuelles, vous pouvez appliquer automatiquement des annotations à plusieurs ressources à l'aide de règles d'annotation. Les annotations définies manuellement sur une page de ressource individuelle ont priorité sur les annotations basées sur des règles lors de l'évaluation par Insight des règles d'annotation.

#### **Avant de commencer**

Vous devez avoir créé une requête pour la règle d'annotation.

#### **Description de la tâche**

Bien que vous puissiez modifier les types d'annotation lors de la création des règles, vous devez avoir défini

les types à l'avance.

#### **Étapes**

1. Cliquez sur **gérer > règles d'annotation**

La page règles d'annotation affiche la liste des règles d'annotation existantes.

- 2. Cliquez sur **+ Ajouter**.
- 3. Procédez comme suit :
	- a. Dans la zone **Nom**, entrez un nom unique qui décrit la règle.

Ce nom apparaît dans la page règles d'annotation.

- b. Cliquez sur **Query** et sélectionnez la requête utilisée pour appliquer l'annotation aux ressources.
- c. Cliquez sur **Annotation** et sélectionnez l'annotation que vous souhaitez appliquer.
- d. Cliquez sur **valeur** et sélectionnez une valeur pour l'annotation.

Par exemple, si vous choisissez anniversaire comme annotation, vous spécifiez une date pour la valeur.

- e. Cliquez sur **Enregistrer**
- f. Cliquez sur **Exécuter toutes les règles** si vous souhaitez exécuter toutes les règles immédiatement ; sinon, les règles sont exécutées à un intervalle planifié régulièrement.

# <span id="page-7-0"></span>**Création de règles d'annotation**

Vous pouvez utiliser des règles d'annotation pour appliquer automatiquement des annotations à plusieurs ressources en fonction de critères que vous définissez. Cloud Insights attribue les annotations aux ressources en fonction de ces règles. Les annotations définies manuellement sur une page de ressource individuelle ont priorité sur les annotations basées sur des règles lors de l'évaluation des règles d'annotation par Cloud Insight.

#### **Avant de commencer**

Vous devez avoir créé une requête pour la règle d'annotation.

#### **Étapes**

- 1. Dans le menu Cloud Insights, cliquez sur **gérer > règles d'annotation**.
- 2. Cliquez sur **+ règle** pour ajouter une nouvelle règle d'annotation.

La boîte de dialogue Ajouter une règle s'affiche.

- 3. Procédez comme suit :
	- a. Dans la zone **Nom**, entrez un nom unique qui décrit la règle.

Le nom apparaît dans la page règles d'annotation.

b. Cliquez sur **requête** et sélectionnez la requête utilisée par Cloud Insights pour identifier les ressources auxquelles l'annotation s'applique.

- c. Cliquez sur **Annotation** et sélectionnez l'annotation que vous souhaitez appliquer.
- d. Cliquez sur **valeur** et sélectionnez une valeur pour l'annotation.

Par exemple, si vous choisissez anniversaire comme annotation, vous spécifiez une date pour la valeur.

- e. Cliquez sur **Enregistrer**
- f. Cliquez sur **Exécuter toutes les règles** si vous souhaitez exécuter toutes les règles immédiatement ; sinon, les règles sont exécutées à un intervalle planifié régulièrement.

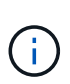

Dans un environnement Cloud Insights de grande taille, vous remarquerez que l'exécution de règles d'annotation semble prendre un certain temps. Ceci est dû au fait que l'indexeur s'exécute en premier et doit se terminer avant d'exécuter les règles. L'indexeur permet à Cloud Insights de rechercher ou de filtrer des objets et des compteurs nouveaux ou mis à jour dans vos données. Le moteur de règles attend que l'indexeur termine sa mise à jour avant d'appliquer les règles.

# **Modification des règles d'annotation**

Vous pouvez modifier une règle d'annotation pour modifier le nom de la règle, son annotation, la valeur de l'annotation ou la requête associée à la règle.

#### **Étapes**

1. Dans le menu Cloud Insights, cliquez sur **gérer > règles d'annotation**.

La page règles d'annotation affiche la liste des règles d'annotation existantes.

2. Localisez la règle d'annotation à modifier.

Vous pouvez filtrer les règles d'annotation en entrant une valeur dans la zone de filtre ou en cliquant sur un numéro de page pour parcourir les règles d'annotation par page.

- 3. Cliquez sur l'icône de menu de la règle que vous souhaitez modifier.
- 4. Cliquez sur **Modifier**

La boîte de dialogue Modifier la règle s'affiche.

5. Modifiez le nom, l'annotation, la valeur ou la requête de la règle d'annotation.

# **Modification de l'ordre des règles**

Les règles d'annotation sont traitées du haut de la liste des règles au bas. Pour modifier l'ordre de traitement d'une règle, procédez comme suit :

#### **Étapes**

- 1. Cliquez sur l'icône de menu correspondant à la règle que vous souhaitez déplacer.
- 2. Cliquez sur **déplacer vers le haut** ou **déplacer vers le bas** selon les besoins jusqu'à ce que la règle s'affiche à l'emplacement souhaité.

Notez que lors de l'exécution de plusieurs règles qui mettent à jour la même annotation sur une ressource, la première règle (exécutée depuis le haut vers le bas) applique l'annotation et met à jour la ressource, la

seconde règle s'applique mais ne modifie pas toute annotation qui a déjà été définie par la règle précédente.

### **Suppression de règles d'annotation**

Vous pouvez supprimer les règles d'annotation qui ne sont plus utilisées.

#### **Étapes**

1. Dans le menu Cloud Insights, cliquez sur **gérer > règles d'annotation**.

La page règles d'annotation affiche la liste des règles d'annotation existantes.

2. Localisez la règle d'annotation à supprimer.

Vous pouvez filtrer les règles d'annotation en entrant une valeur dans la zone de filtre ou en cliquant sur un numéro de page pour parcourir les règles d'annotation par page.

- 3. Cliquez sur l'icône de menu de la règle à supprimer.
- 4. Cliquez sur **Supprimer**

Un message de confirmation s'affiche, vous invitant à supprimer la règle.

5. Cliquez sur **OK**

# <span id="page-9-0"></span>**Importation d'annotations**

Cloud Insights comprend une API permettant d'importer des annotations ou des applications à partir d'un fichier CSV et de les attribuer aux objets que vous spécifiez.

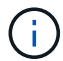

L'API Cloud Insights est disponible dans **Cloud Insights Édition Premium**.

#### **Importation**

Les liens **Admin > API Access** contiennent ["documentation"](https://docs.netapp.com/fr-fr/cloudinsights/{relative_path}API_Overview.html) Pour l'API **Assets/Import**. Cette documentation contient des informations sur le format de fichier .CSV.

[API d'importation]

### **Format de fichier .CSV**

Le format général du fichier CSV est le suivant : La première ligne du fichier définit les champs d'importation et spécifie l'ordre des champs. Cette opération est suivie de lignes distinctes pour chaque annotation ou application. Il n'est pas nécessaire de définir chaque champ. Toutefois, les lignes d'annotation suivantes doivent suivre le même ordre que la ligne de définition.

 [Object Type] , [Object Name or ID] , Annotation Type [, Annotation Type, ...] [, Application] [, Tenant] [, Line Of Business] [, Business Unit] [, Project] Reportez-vous à la documentation API pour des exemples de fichiers .CSV.

Vous pouvez importer et attribuer des annotations à partir d'un fichier .CSV à partir de l'outil de swagger de

l'API lui-même. Il vous suffit de choisir le fichier à utiliser et de cliquer sur le bouton *Execute* :

[Importer et affecter]

# **Comportement d'importation**

Lors de l'importation, des données sont ajoutées, fusionnées ou remplacées, en fonction des objets et des types d'objets en cours d'importation. Lors de l'importation, gardez à l'esprit les comportements suivants.

- Ajoute une annotation ou une application si aucune n'existe avec le même nom dans le système cible.
- Fusionne une annotation si le type d'annotation est une liste et qu'une annotation avec le même nom existe dans le système cible.
- Remplace une annotation si le type d'annotation est autre qu'une liste et qu'une annotation du même nom existe dans le système cible.

Remarque : si une annotation portant le même nom mais avec un type différent existe dans le système cible, l'importation échoue. Si les objets dépendent de l'annotation qui a échoué, ces objets peuvent afficher des informations incorrectes ou indésirables. Vous devez vérifier toutes les dépendances des annotations une fois l'opération d'importation terminée.

- Si une valeur d'annotation est vide, cette annotation est supprimée de l'objet. Les annotations héritées ne sont pas affectées.
- Les valeurs d'annotation de type de date doivent être transmises en millisecondes sous forme d'heure unix.
- Lors de l'annotation des volumes ou des volumes internes, le nom de l'objet combine le nom du stockage et le nom du volume en utilisant le séparateur «-> ». Par exemple : *<Nom du stockage>-><Nom du volume>*
- Si un nom d'objet contient une virgule, le nom entier doit être entre guillemets. Par exemple : *« NetApp1,NetApp2 »-> 023F*
- Lorsque vous fixez des annotations aux stockages, commutateurs et ports, la colonne « application » est ignorée.
- Locataire, secteur d'activité, entité commerciale et/ou projet fait une entité commerciale. Comme pour toutes les entités métier, toutes les valeurs peuvent être vides.

Les types d'objet suivants peuvent être annotés.

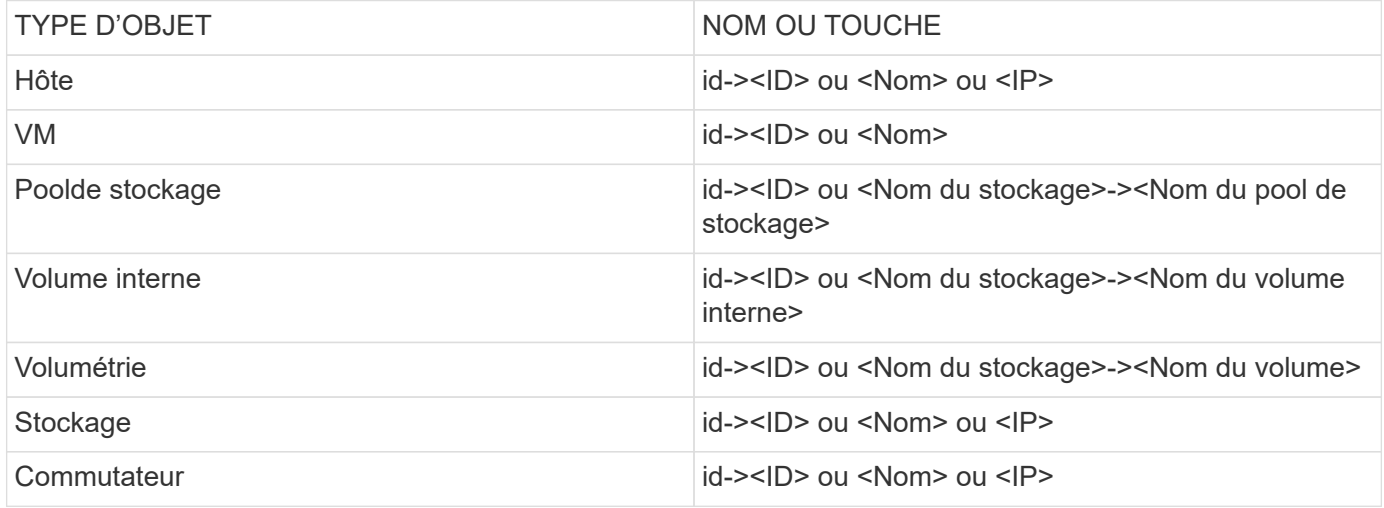

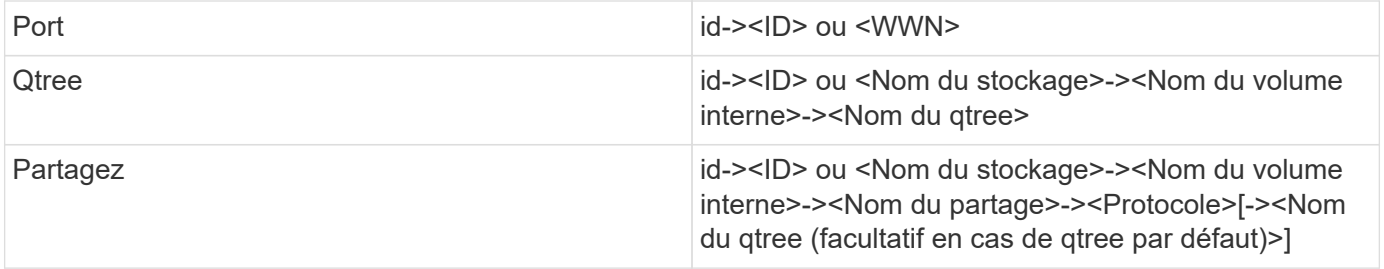

#### **Informations sur le copyright**

Copyright © 2023 NetApp, Inc. Tous droits réservés. Imprimé aux États-Unis. Aucune partie de ce document protégé par copyright ne peut être reproduite sous quelque forme que ce soit ou selon quelque méthode que ce soit (graphique, électronique ou mécanique, notamment par photocopie, enregistrement ou stockage dans un système de récupération électronique) sans l'autorisation écrite préalable du détenteur du droit de copyright.

Les logiciels dérivés des éléments NetApp protégés par copyright sont soumis à la licence et à l'avis de nonresponsabilité suivants :

CE LOGICIEL EST FOURNI PAR NETAPP « EN L'ÉTAT » ET SANS GARANTIES EXPRESSES OU TACITES, Y COMPRIS LES GARANTIES TACITES DE QUALITÉ MARCHANDE ET D'ADÉQUATION À UN USAGE PARTICULIER, QUI SONT EXCLUES PAR LES PRÉSENTES. EN AUCUN CAS NETAPP NE SERA TENU POUR RESPONSABLE DE DOMMAGES DIRECTS, INDIRECTS, ACCESSOIRES, PARTICULIERS OU EXEMPLAIRES (Y COMPRIS L'ACHAT DE BIENS ET DE SERVICES DE SUBSTITUTION, LA PERTE DE JOUISSANCE, DE DONNÉES OU DE PROFITS, OU L'INTERRUPTION D'ACTIVITÉ), QUELLES QU'EN SOIENT LA CAUSE ET LA DOCTRINE DE RESPONSABILITÉ, QU'IL S'AGISSE DE RESPONSABILITÉ CONTRACTUELLE, STRICTE OU DÉLICTUELLE (Y COMPRIS LA NÉGLIGENCE OU AUTRE) DÉCOULANT DE L'UTILISATION DE CE LOGICIEL, MÊME SI LA SOCIÉTÉ A ÉTÉ INFORMÉE DE LA POSSIBILITÉ DE TELS DOMMAGES.

NetApp se réserve le droit de modifier les produits décrits dans le présent document à tout moment et sans préavis. NetApp décline toute responsabilité découlant de l'utilisation des produits décrits dans le présent document, sauf accord explicite écrit de NetApp. L'utilisation ou l'achat de ce produit ne concède pas de licence dans le cadre de droits de brevet, de droits de marque commerciale ou de tout autre droit de propriété intellectuelle de NetApp.

Le produit décrit dans ce manuel peut être protégé par un ou plusieurs brevets américains, étrangers ou par une demande en attente.

LÉGENDE DE RESTRICTION DES DROITS : L'utilisation, la duplication ou la divulgation par le gouvernement sont sujettes aux restrictions énoncées dans le sous-paragraphe (b)(3) de la clause Rights in Technical Data-Noncommercial Items du DFARS 252.227-7013 (février 2014) et du FAR 52.227-19 (décembre 2007).

Les données contenues dans les présentes se rapportent à un produit et/ou service commercial (tel que défini par la clause FAR 2.101). Il s'agit de données propriétaires de NetApp, Inc. Toutes les données techniques et tous les logiciels fournis par NetApp en vertu du présent Accord sont à caractère commercial et ont été exclusivement développés à l'aide de fonds privés. Le gouvernement des États-Unis dispose d'une licence limitée irrévocable, non exclusive, non cessible, non transférable et mondiale. Cette licence lui permet d'utiliser uniquement les données relatives au contrat du gouvernement des États-Unis d'après lequel les données lui ont été fournies ou celles qui sont nécessaires à son exécution. Sauf dispositions contraires énoncées dans les présentes, l'utilisation, la divulgation, la reproduction, la modification, l'exécution, l'affichage des données sont interdits sans avoir obtenu le consentement écrit préalable de NetApp, Inc. Les droits de licences du Département de la Défense du gouvernement des États-Unis se limitent aux droits identifiés par la clause 252.227-7015(b) du DFARS (février 2014).

#### **Informations sur les marques commerciales**

NETAPP, le logo NETAPP et les marques citées sur le site<http://www.netapp.com/TM>sont des marques déposées ou des marques commerciales de NetApp, Inc. Les autres noms de marques et de produits sont des marques commerciales de leurs propriétaires respectifs.